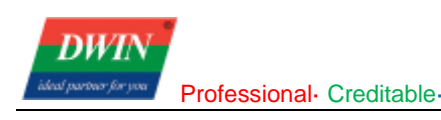

# **Linux Screen (40 Series) Development Guide**

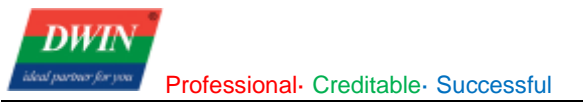

# **Contents**

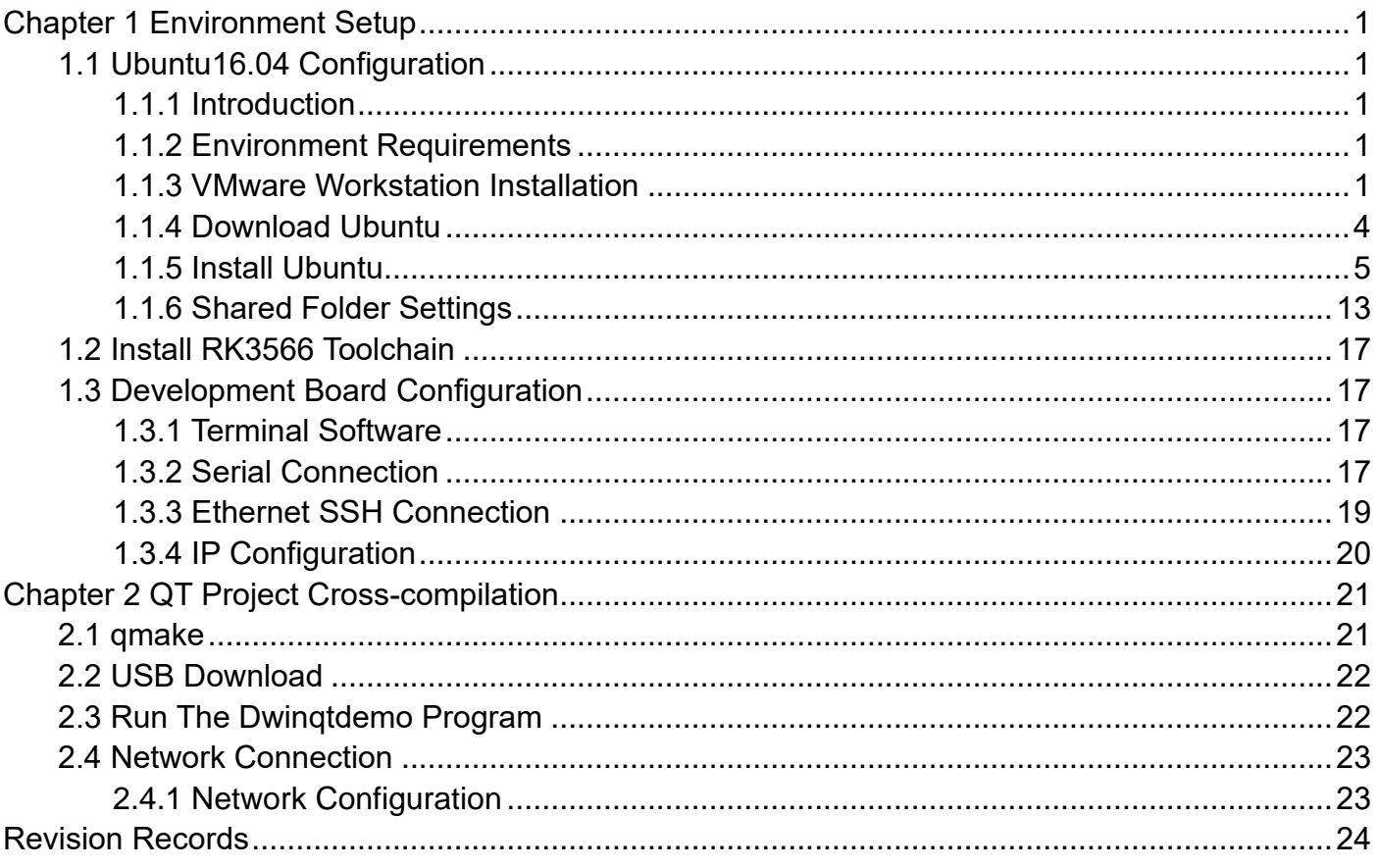

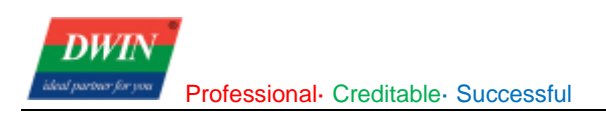

# **Chapter 1 Environment Setup**

# <span id="page-2-1"></span><span id="page-2-0"></span>**1.1 Ubuntu16.04 Configuration**

## <span id="page-2-2"></span>**1.1.1 Introduction**

This chapter will introduce the installation of a virtual machine and the configuration of Ubuntu16.04. If you have already installed Ubuntu16.04, you can [click here.](#page-14-0)

# <span id="page-2-3"></span>**1.1.2 Environment Requirements**

CPU: no specific requirement

Memory: generally over 2G.

Host machine OS: Windows XP, Windows 7 and above.

Software version: you can choose VMware workstation 10 and above for Windows according to your needs, it is not recommended to use previous versions.

#### **Note:**

**This example will use VMware Workstation 15 Pro for installation demonstration.**

#### <span id="page-2-4"></span>**1.1.3 VMware Workstation Installation**

(1) Download VMware Workstation pro installation package on the official website below.

https://www.vmware.com/products/workstation-pro.html

(2) Double clicks on downloaded exe file to start the installation and click "**Next**".

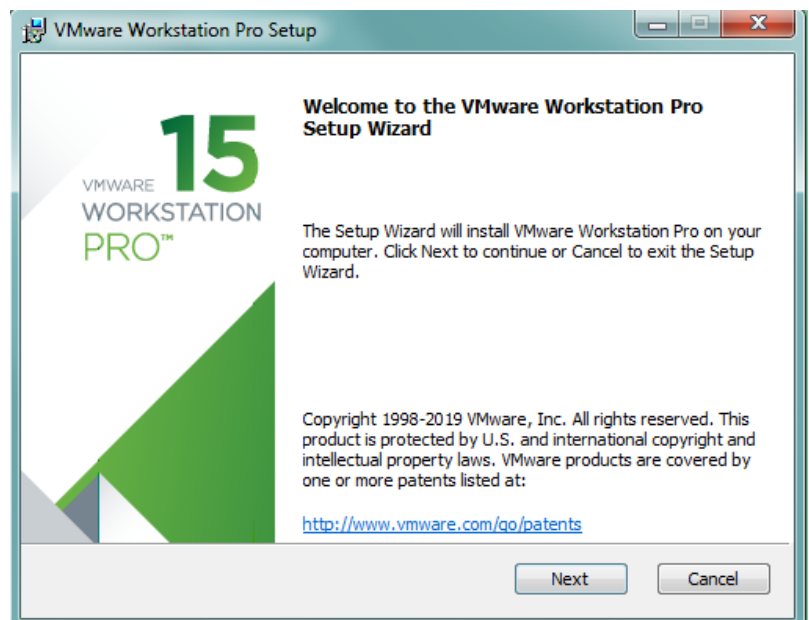

(3) Select "**I accept the terms in the License Agreement**" and click "**Next**".

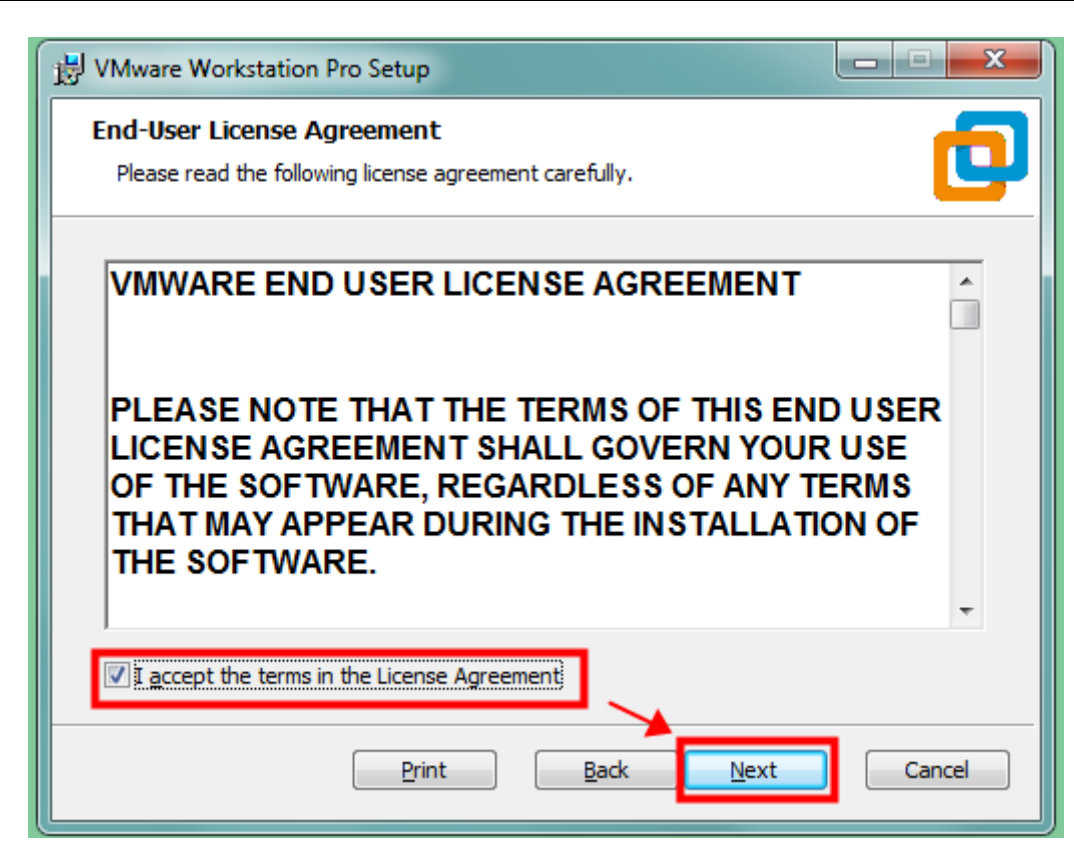

(4) Select the installation destination. Click "**Change**" if you want to install on another destination. Select "**Enhanced Keyboard**..." and then click "**Next**".

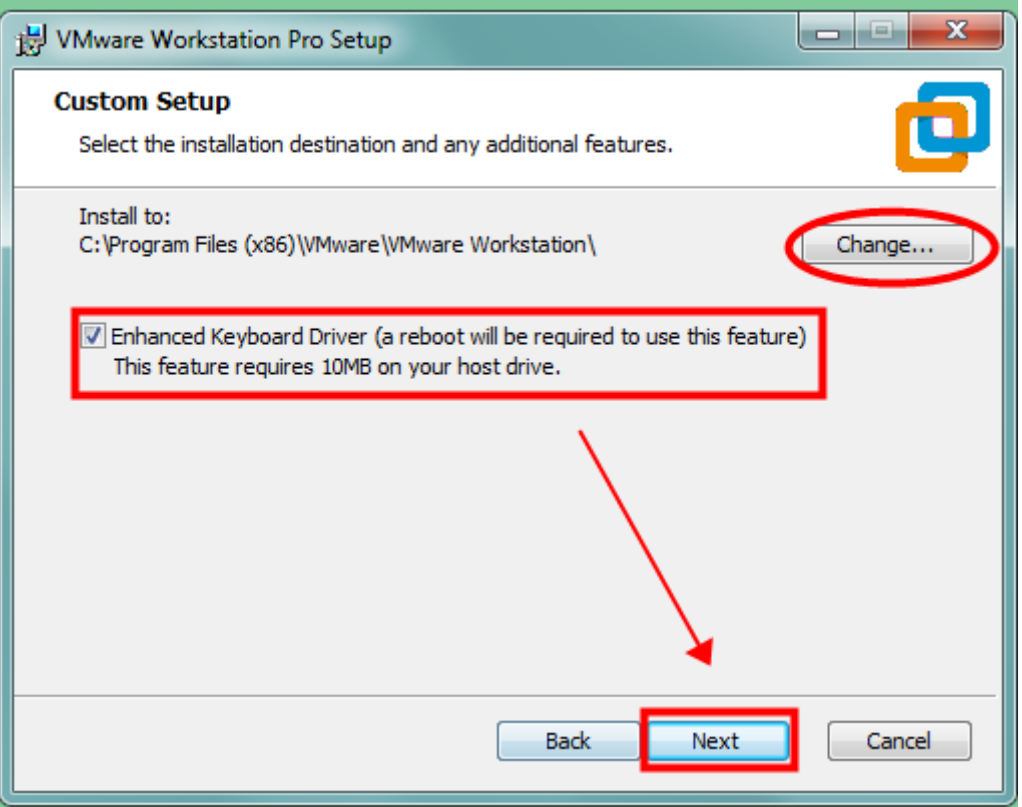

(5) Select "**Check for product updates on startup**" and "**Join the VMware Customer Experience Improvement Program**" based on what you need. Then click "**Next**".

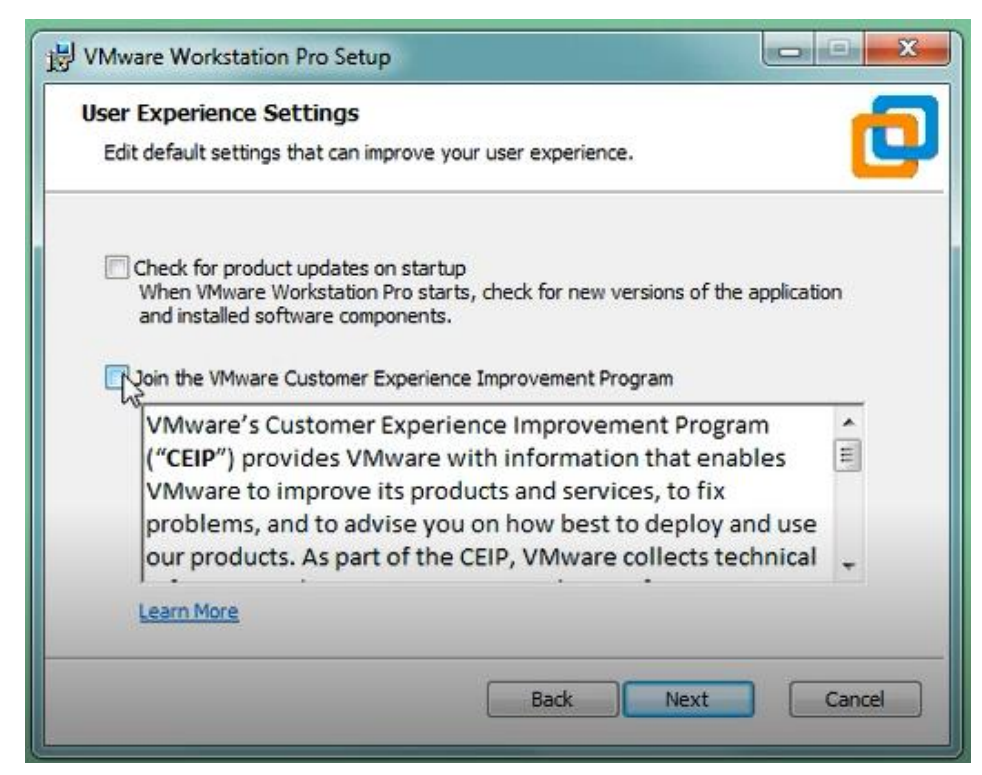

(6) Select the shortcuts you wish to place on your system. It's recommended to select both. Click "**Next**".

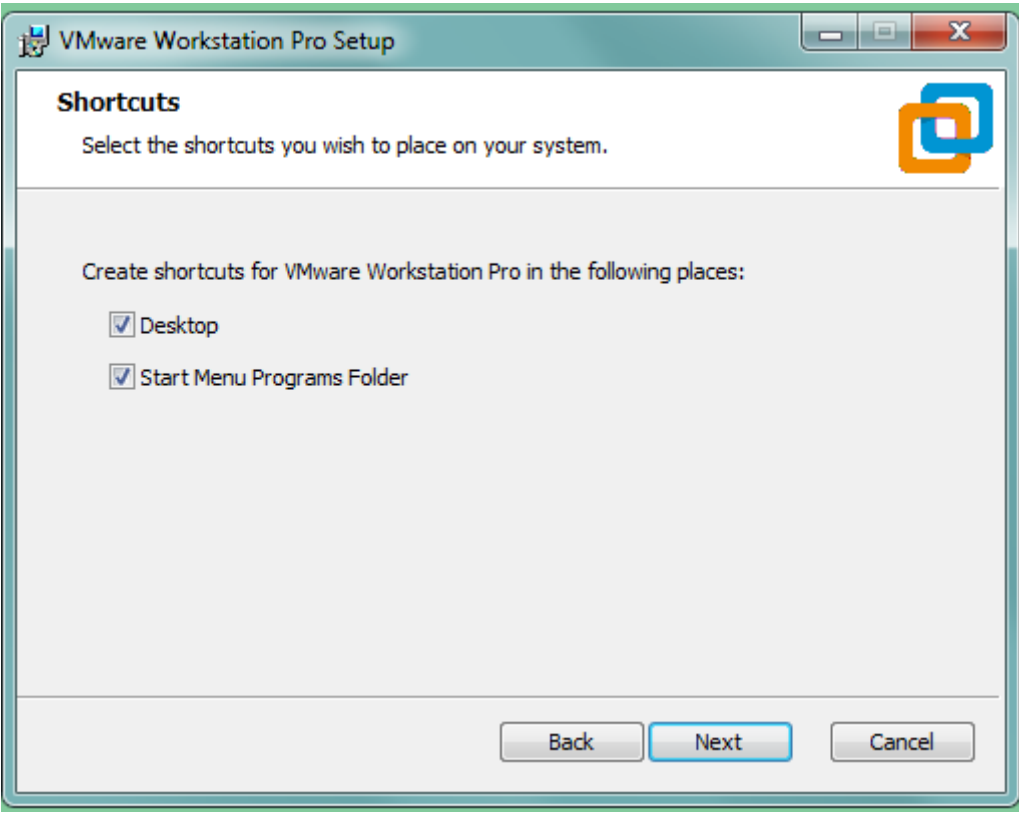

(7) Click "**Install**" to start the installation.

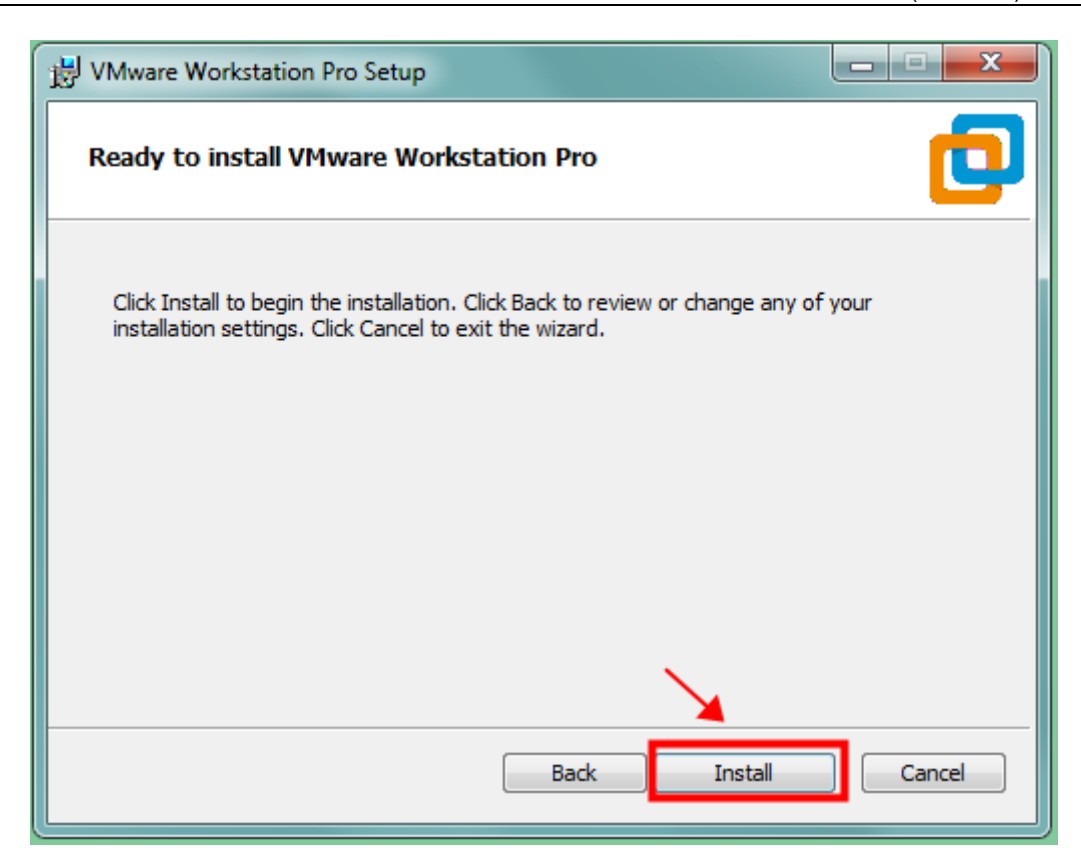

(7) The installation is completed. Click "**Finish**" to exit the Setup Wizard.

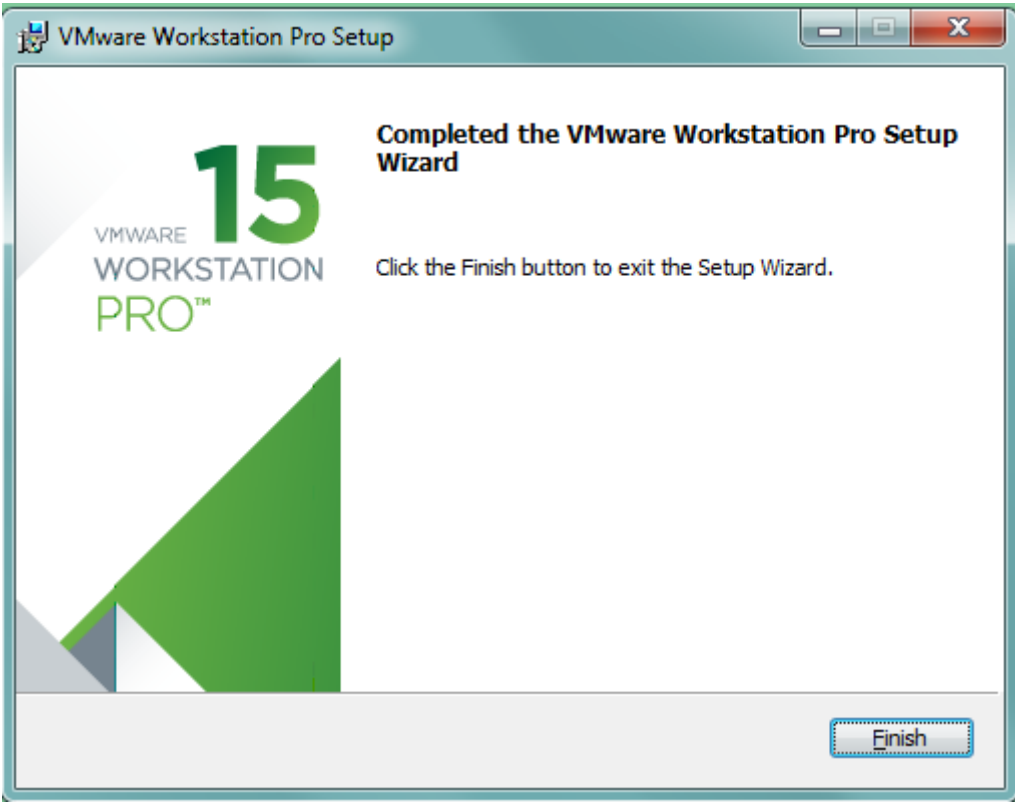

#### <span id="page-5-0"></span>**1.1.4 Download Ubuntu**

(1) Download Ubuntu 16.04 from the official website below.

https://releases.ubuntu.com/16.04/

(2) Select "64-bit PC(AMD64) desktop image" to download "ubuntu-16.04.7-desktop-amd64.iso".

### Select an image

**DWI** 

Ubuntu is distributed on two types of images described below.

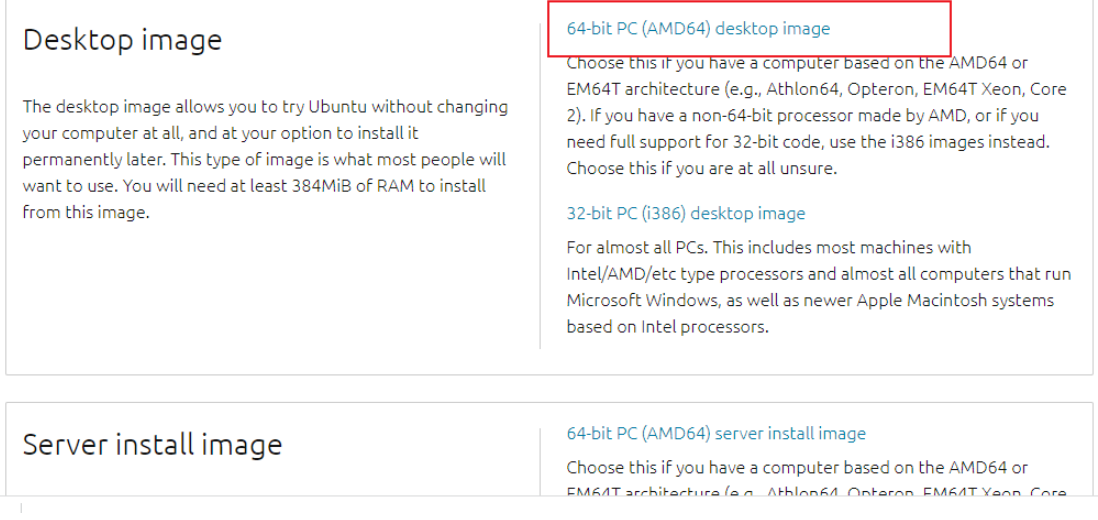

#### <span id="page-6-0"></span>**1.1.5 Install Ubuntu**

(1) Open VMware Workstation Pro.

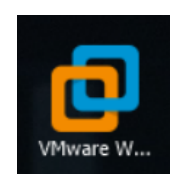

(2) Click "**Create a new virtual machine**".

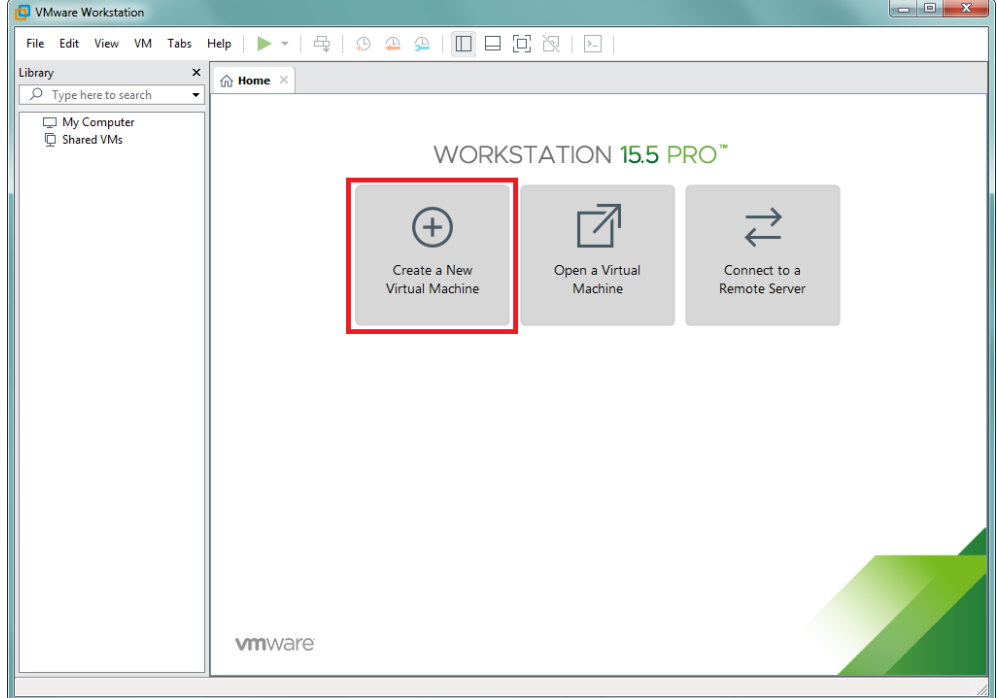

(3) Select "**Custom (advanced)**" and click "**Next**".

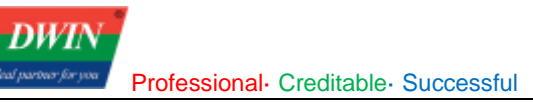

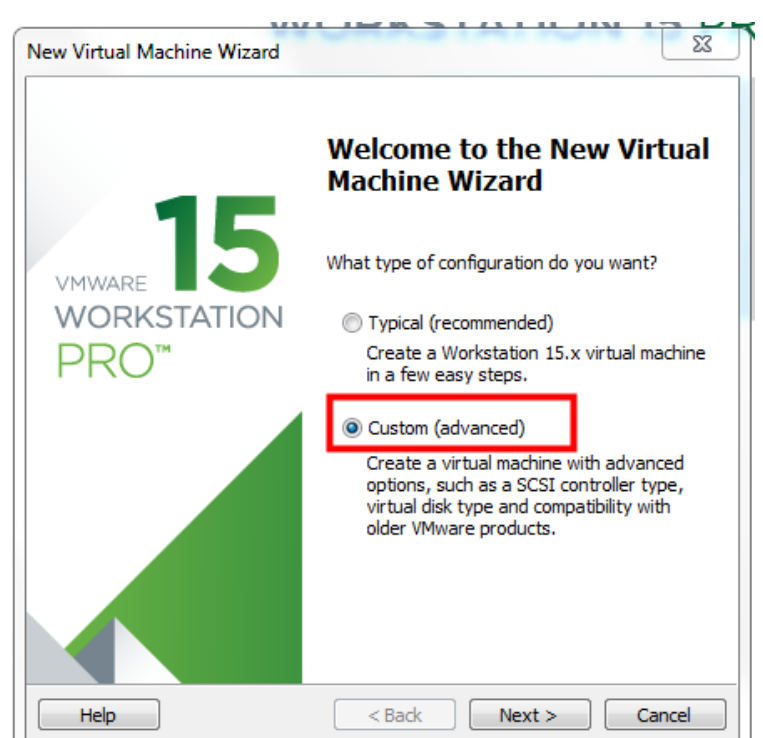

```
(4) Click "Next"
```
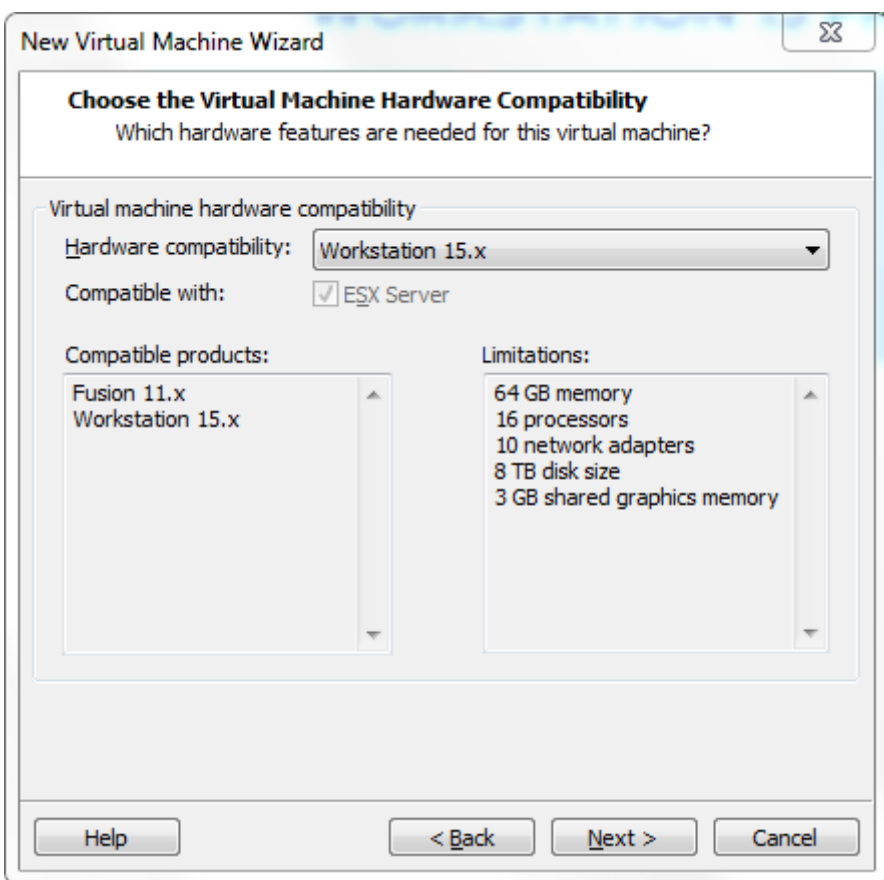

(5) Select "**Installer disc image file (iso)**", next click "**Browse**…", and select the downloaded Ubuntu \*\*\*.iso file. This installer will automatically recognize and read file. Click "**Next**".

**DW** 

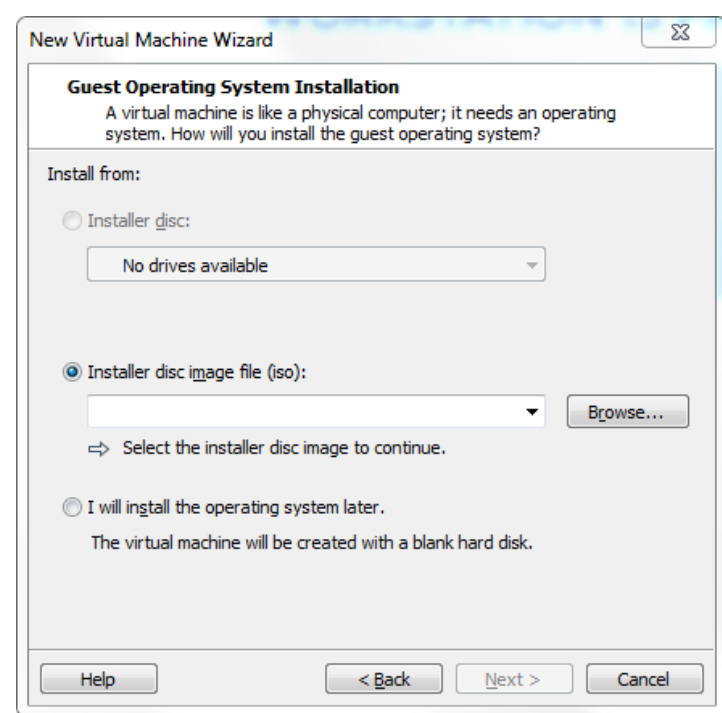

(6) Enter the custom name and password. The password is the Ubuntu login password and sudo privilege password. Click "**Next**".

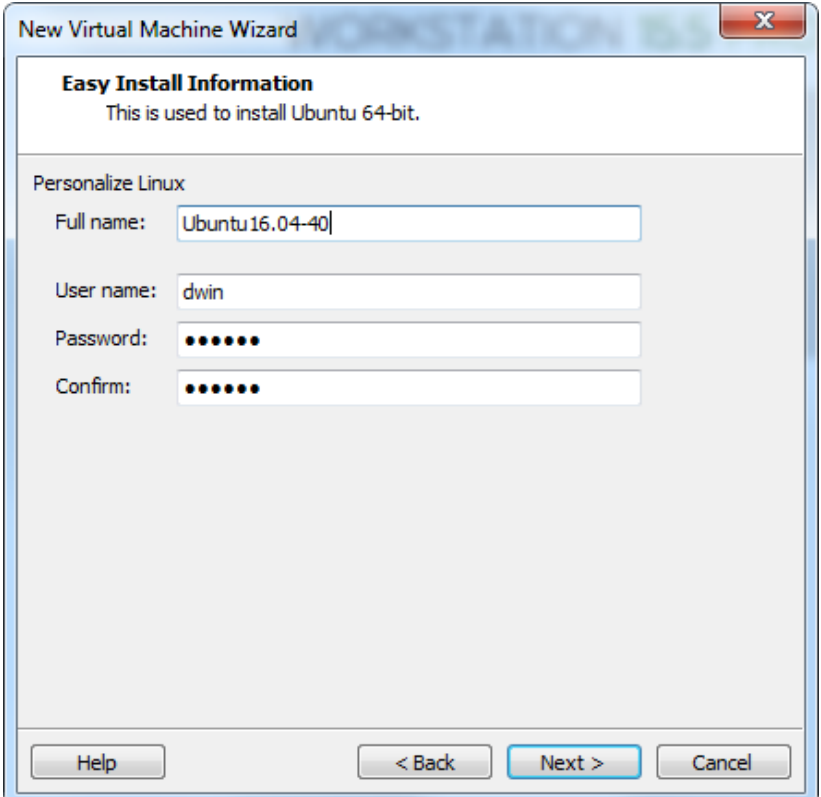

(7) Set the Ubuntu name and location, and click "**Next**".

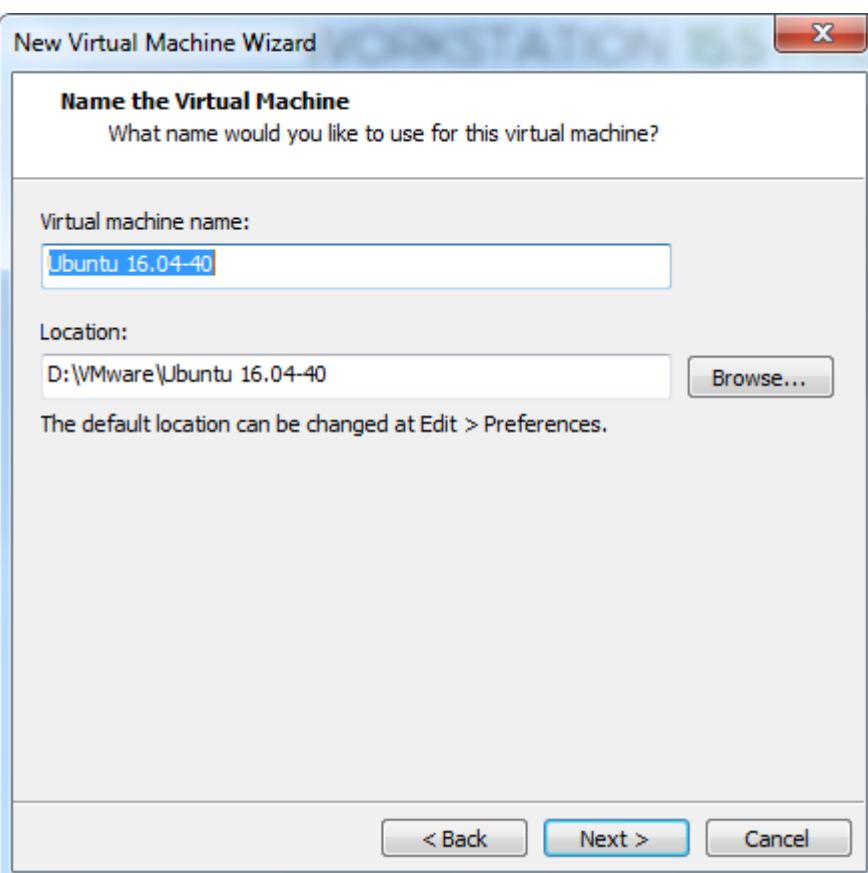

(8) According to needs and the computer configuration, allocate processors and cores (here the total number of processor cores is set to 2). Then click "**Next**".

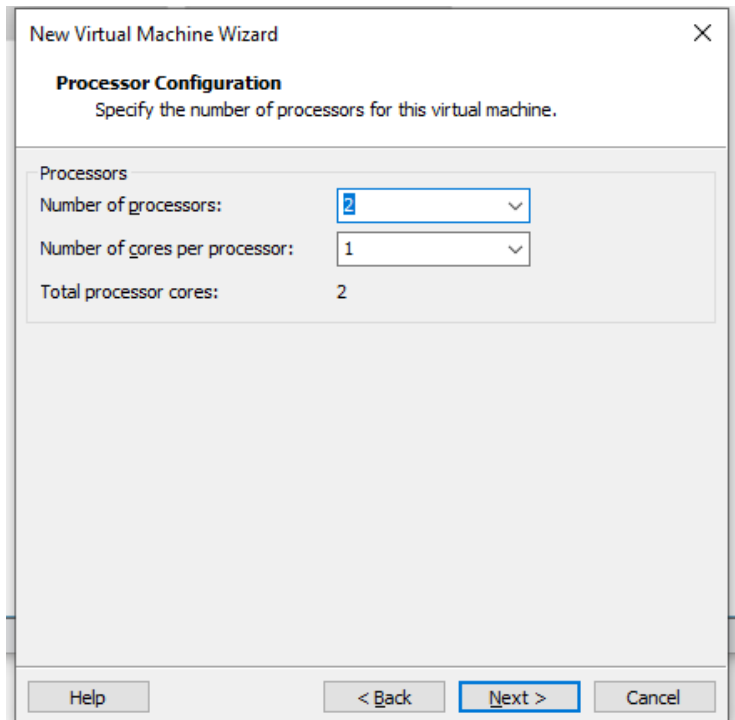

(9) The default operating memory is 2G (enough and changeable), click "**Next**".

**DWIN** 

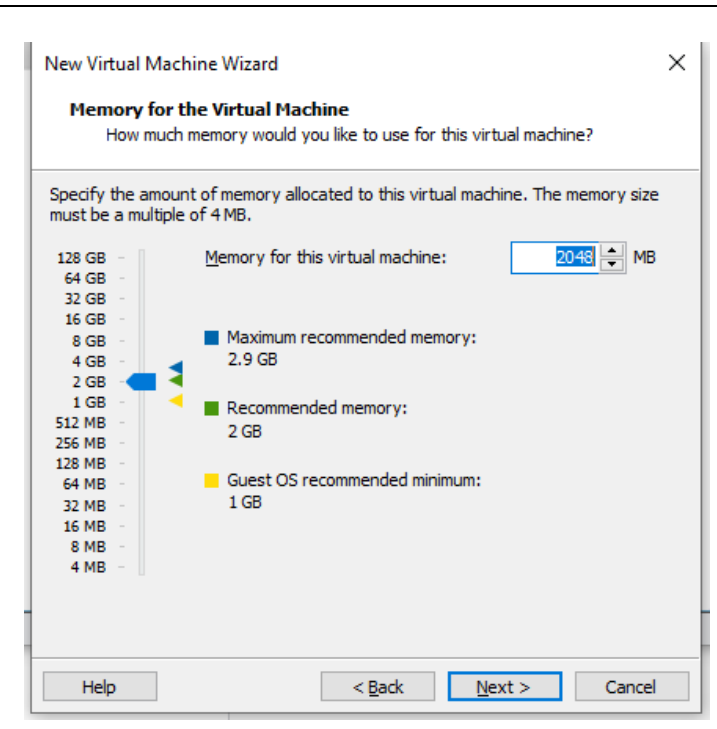

(10) Keep default configuration (or choose bridge network for tftp transfer). Click "Next".

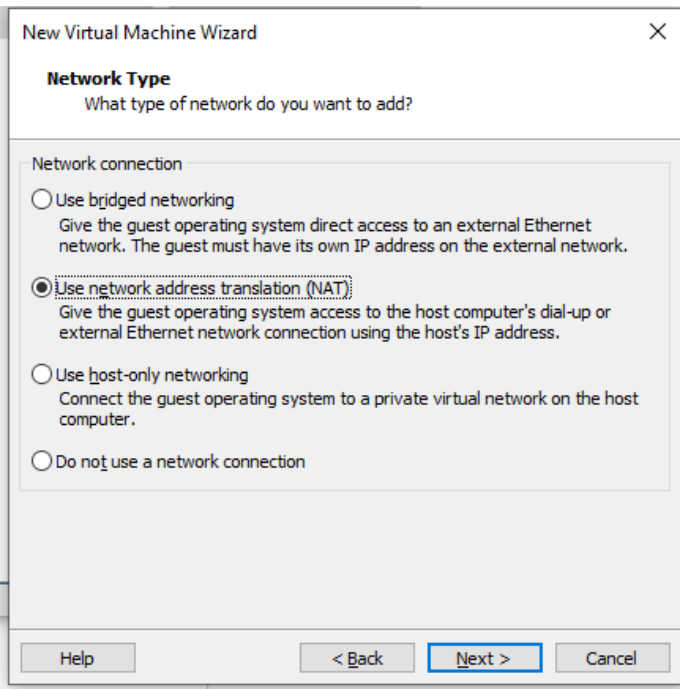

(11) Keep default and click "**Next**".

DШ

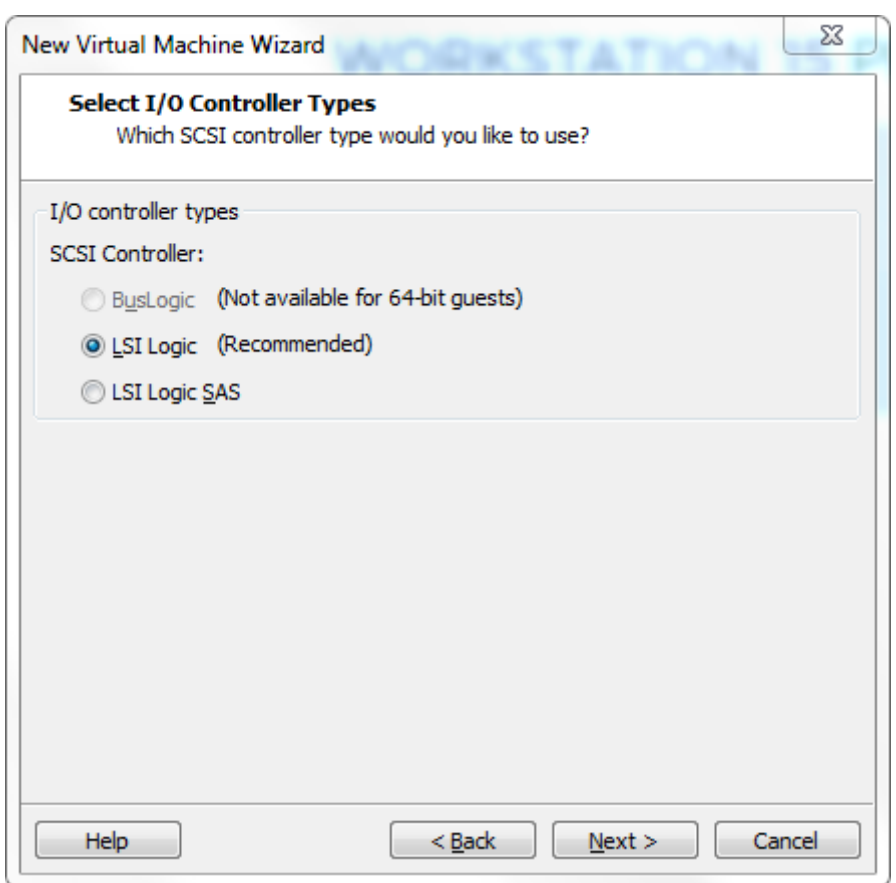

(12) Keep default and click "**Next**".

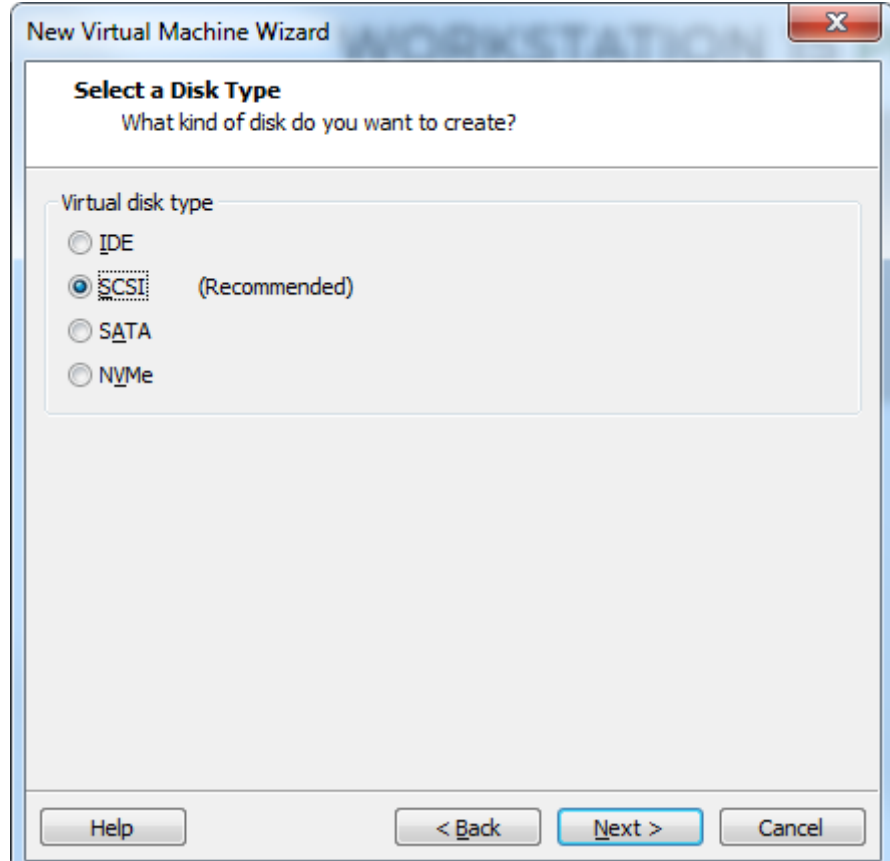

(13) Select "**Create a new virtual disk**" and click "**Next**".

DWI

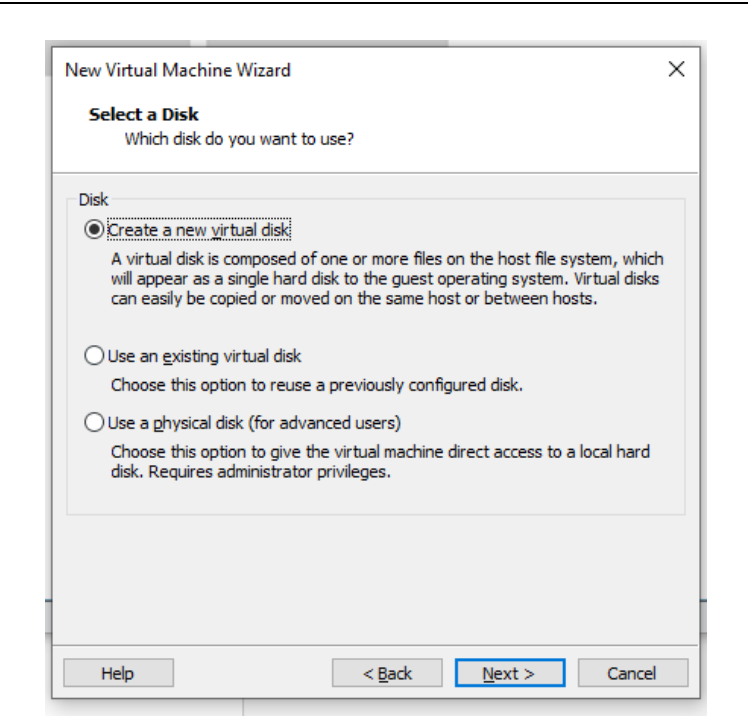

(14) Specify the disk capacity. If there is enough computer memory, it is recommended to set 30G or more because small memory may not be able to meet the subsequent demand. Select "**Split virtual disk into multiple files**". Click "**Next**". If the disk capacity is small, you can expand it (see subsequent sections).

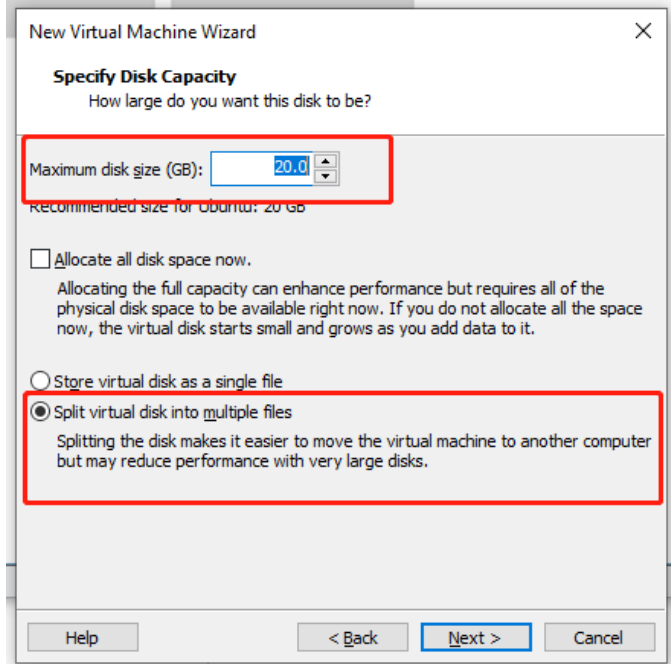

(15) The disk will be named automatically. Keep the default and click "**Next**".

**DWL** 

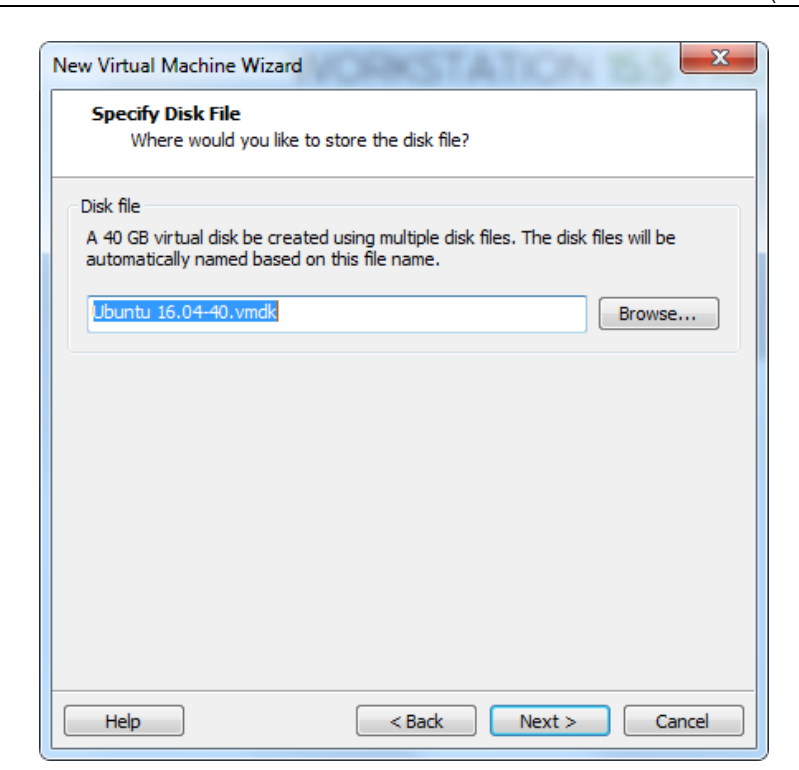

(16) Click "**Finish**" and the virtual machine will be opened and installed.

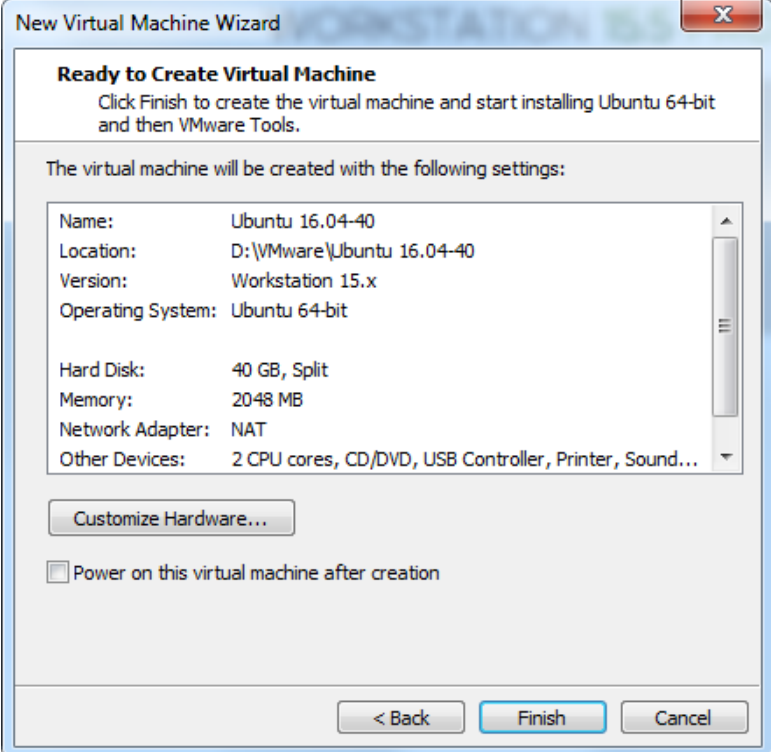

(17) Wait for a while.

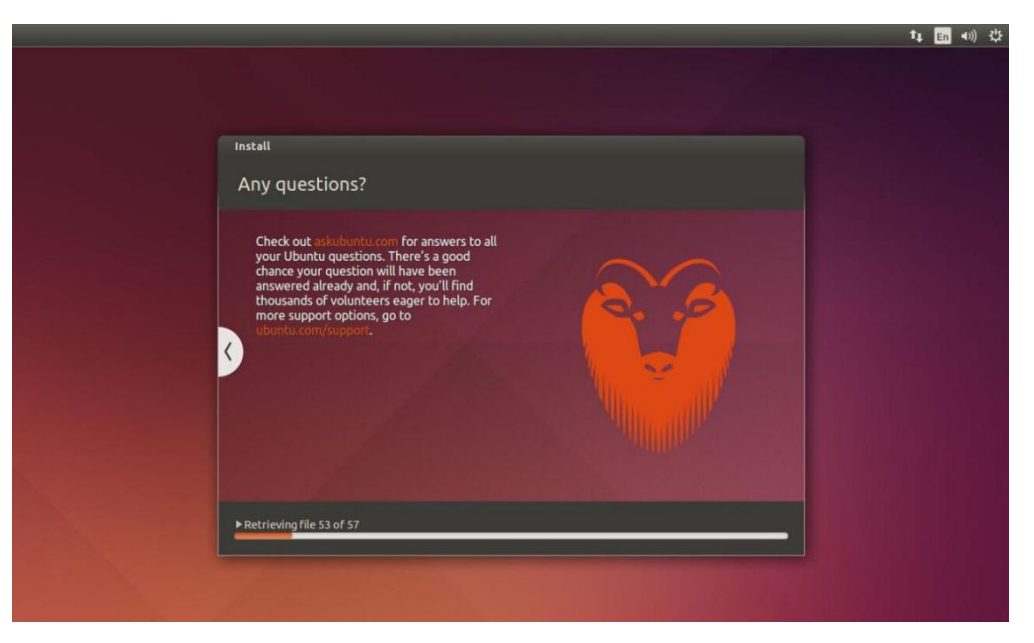

(18) When this page appears, the installation of Ubuntu is complete (Note: The login interface has two user login entries. The red box is user-defined, and the green box is the system default).

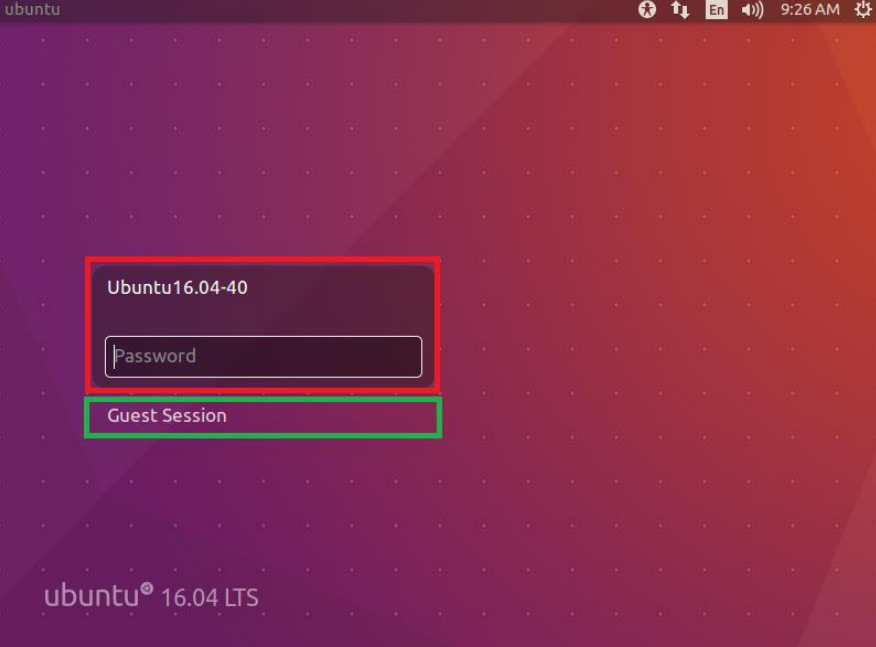

(19) Next, we'll start configuring some of the required settings for Ubuntu.

#### <span id="page-14-0"></span>**1.1.6 Shared Folder Settings**

(1) Shut down Ubuntu.

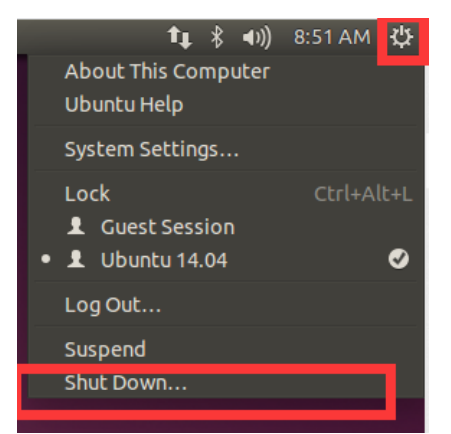

(2) After shutdown, click "**Edit Virtual Machine Settings**" -> "**Options**" -> "**Shared Folder**" -> "**Always Enable**" -> "**Add**", to add a folder as a medium for file transfer between the host and the virtual machine. click "Next" and follow the Add Shared Folder Wizard. Finally click "**OK**".

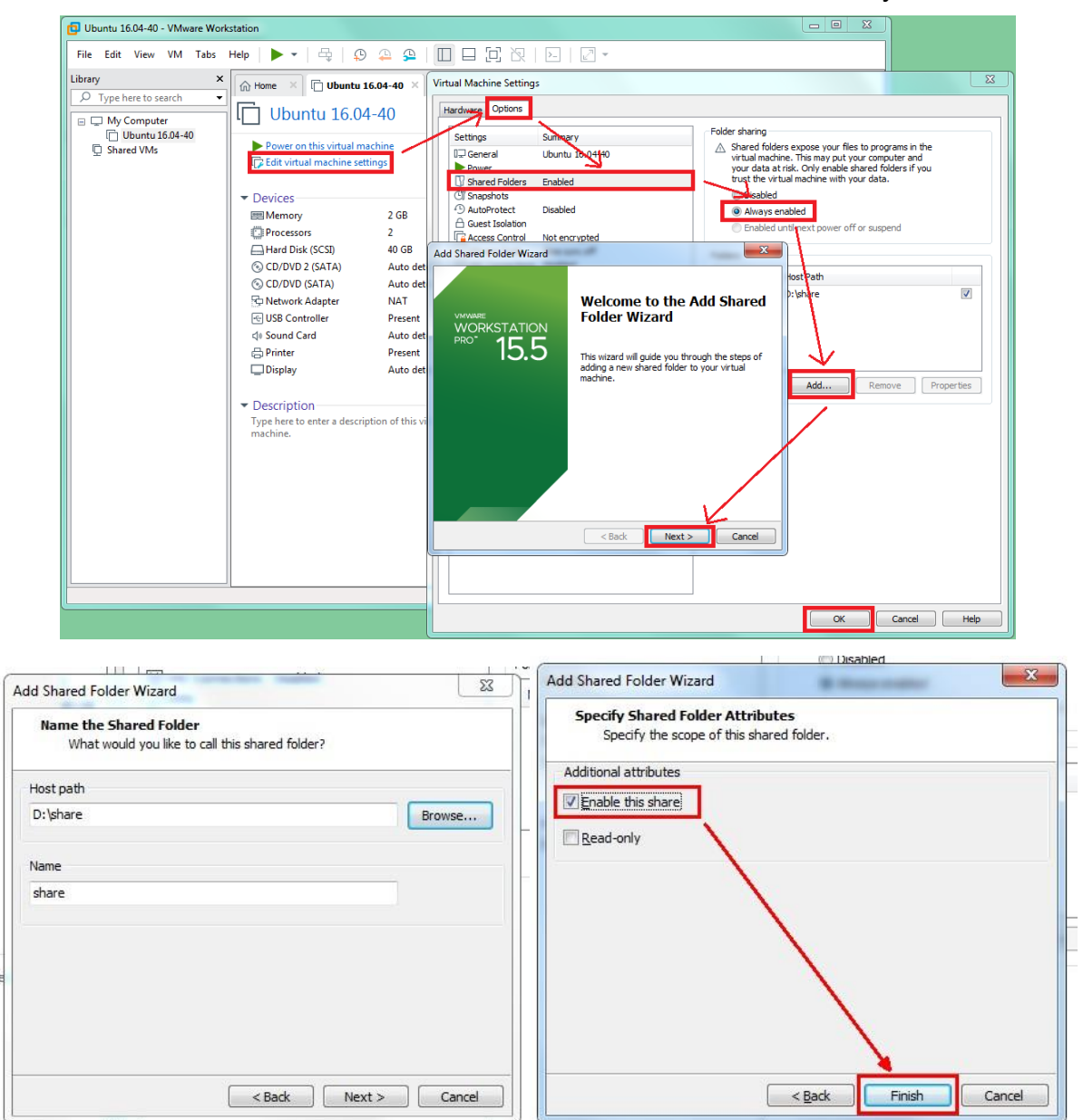

(3) Click "**Power on this virtual machine**" to start the virtual machine. Click "**VM**" -> "**Install VMware Tools**" (Note: The 'Install VMware Tools' is only selectable after powering on. In the example, VMware Tools have already been installed, so it shows 'Reinstall VMware Tools').

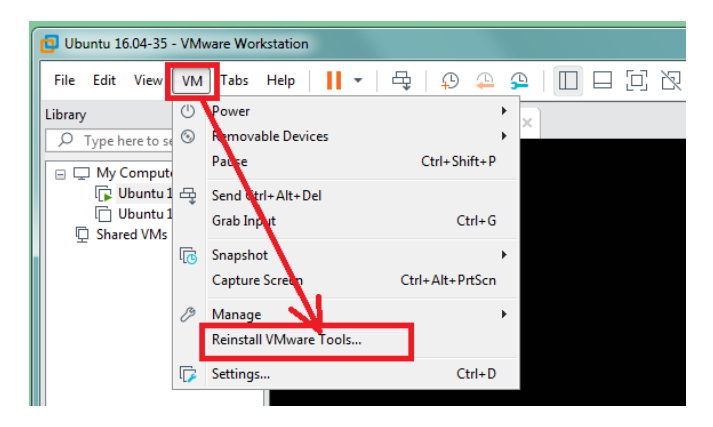

(4) Click the "**DVD**" icon and open it to see a tar file "**VMwareTools-10.3.10-12406962.tar.gz**".

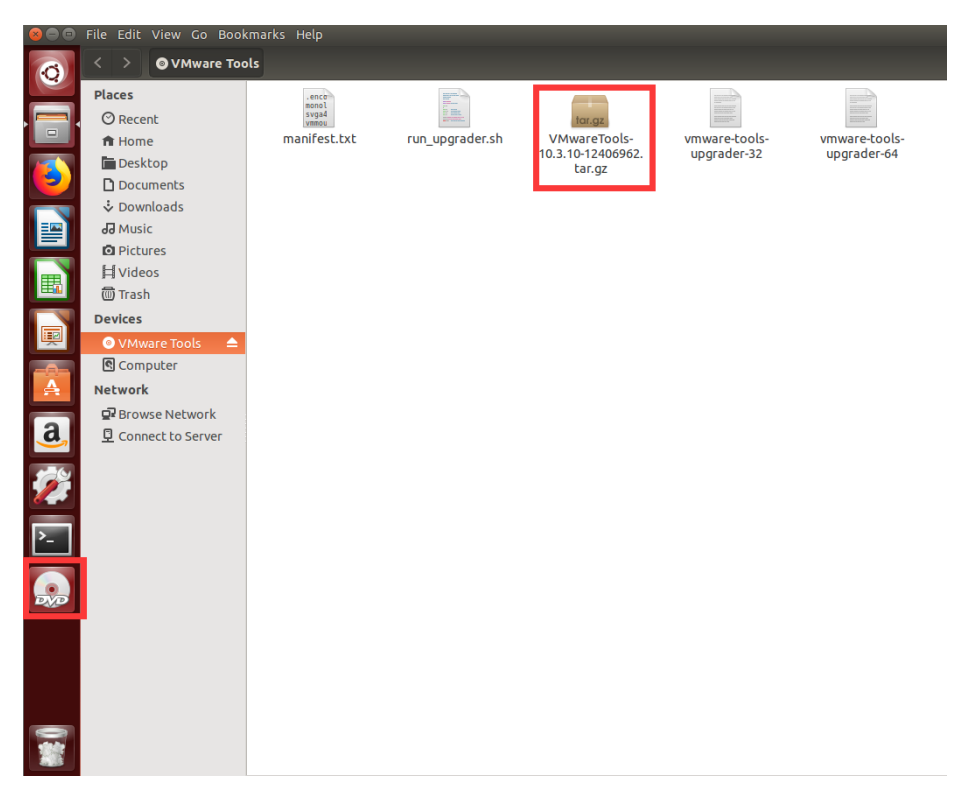

(5) Right click the tar file and click "**copy to**" a path with permission, e.g., to "**Home**".

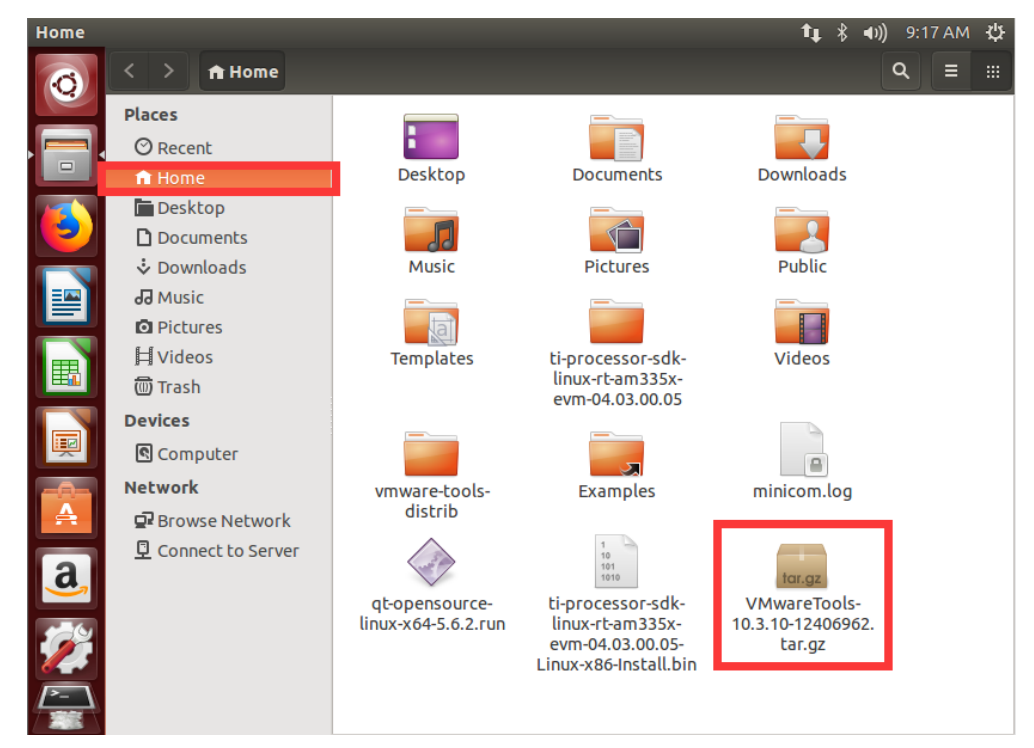

(6) At this point, we need to open the terminal as shown. Click the upper left icon and enter "**Terminal**" and click the "**Terminal**" icon (the terminal can be locked in the taskbar by right-clicking the icon and select "**Lock to Launcher**"). You can also press [Ctrl]+[Alt]+[T] under the root directory to open the terminal.

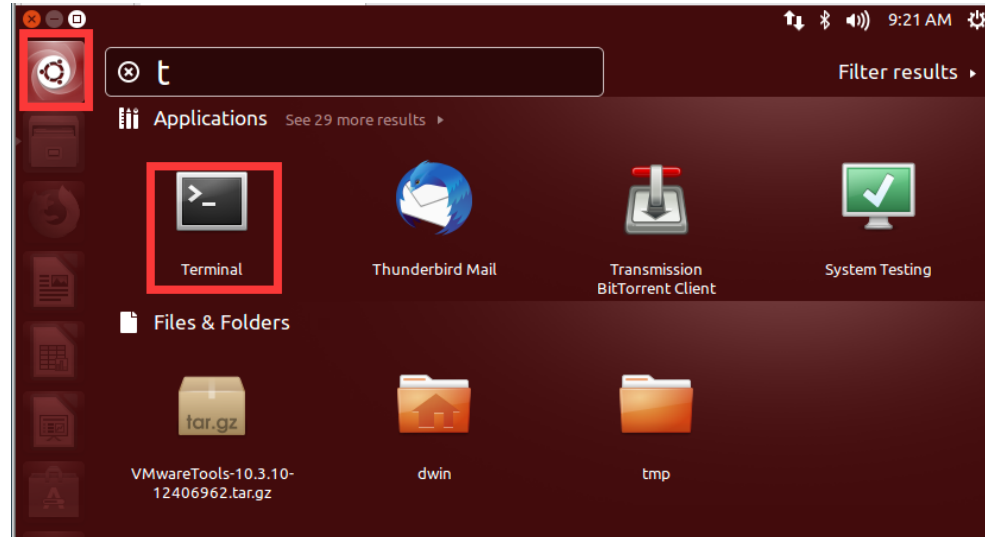

(7) Enter the command to enable the operable privilege: **sudo chmod +x VM** (to display the full name by **Tab** key) (**enter**). (Note: for the first time to use the administrator sudo privilege, you need to enter the password, i.e., the login password, which is not visible when entering.)

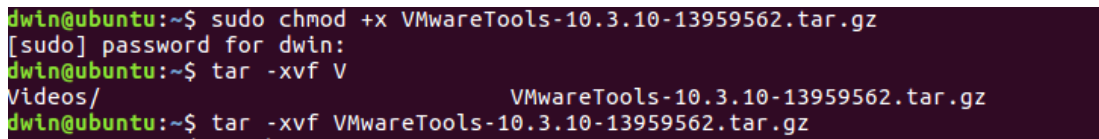

(8) Enter the decompression command: **tar -xvf VM (Tab key) (Enter)**, then it will automatically extract the tar file to the current directory. You can see the decompressed file named "vmware-toolsdistrib" in the current directory. Enter the command: **cd vm (Tab key)** (The rest part is omitted).

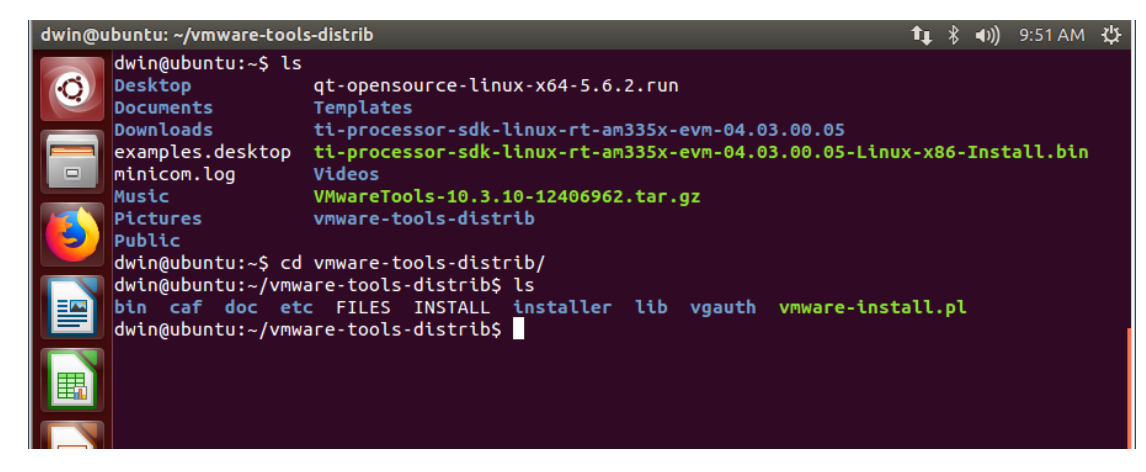

(9) Enter the operation command: **sudo . /vm (Tab),** and then the installation will start. When [yes] or [no] appears, just type **yes** and enter for all the following options until the installation is complete as shown.

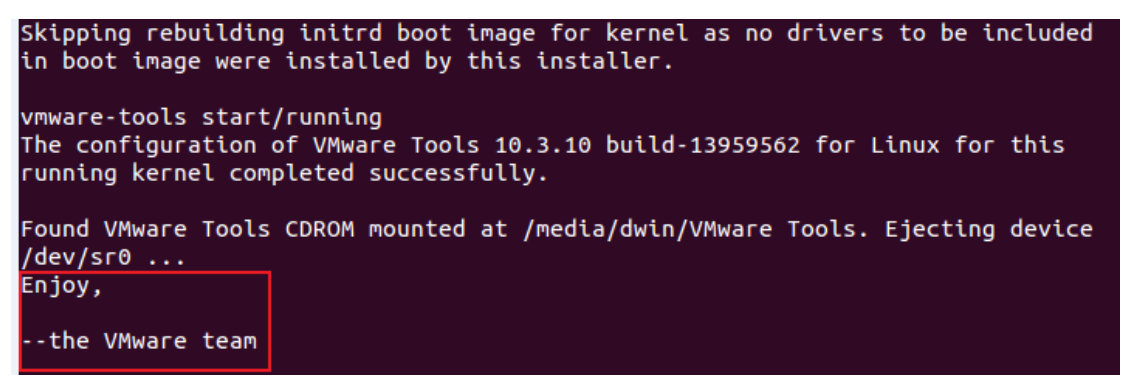

(10) At this time, we can enter the command: **cd /mn** (Tab all the way to the shared folder you set), the path is /mnt/hfgs/\*\*\*, and the shared folder is set up here.

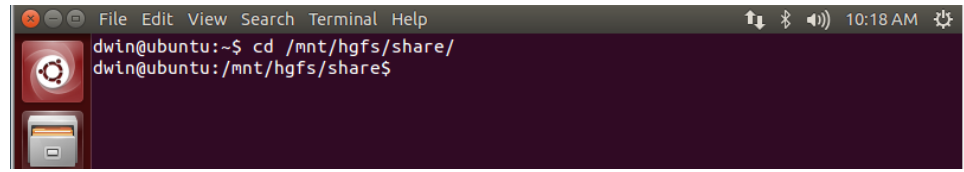

# <span id="page-18-0"></span>**1.2 Install RK3566 Toolchain**

(1) Use the shared folder or SFTP to move the RK3566 tar file to Ubuntu.

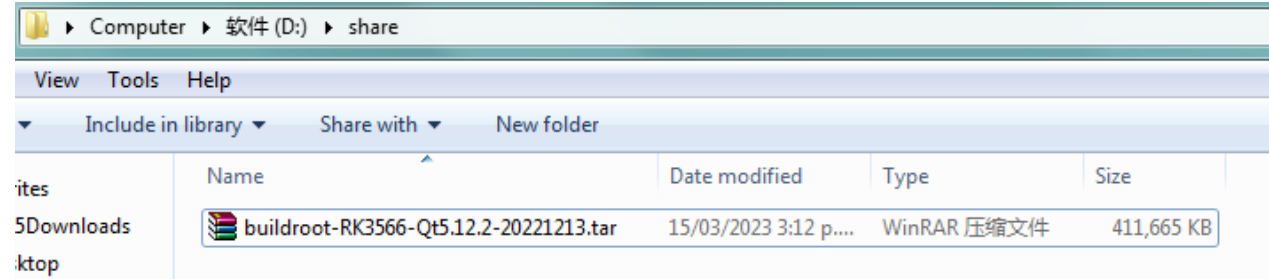

(2) Move the tar file to the root directory (/home/dwin) by shared folder. Enter the command: **sudo** 

**mv buil (Tab)~**. Wait a while and it will be moved to the root directory.

(3) Enter the command **tar -xvf bu(TAB)(enter)** to extract the tar file.

(4) Enter the following command in substance:

#### **cd bui(TAB)(enter)**

#### **source env-setup(enter)**

(5) Enter the command **qmake -v** to check the version of qmake and see if the environment is successfully built.

```
dwin@ubuntu:~/buildroot-RK3566-0t5.12.2-20221213$ source env-setup.sh
dwin@ubuntu:~/buildroot-RK3566-0t5.12.2-20221213$ qmake -v
Make version 3.1
.<br>Jsing Qt version 5.12.2 in /home/dwin/buildroot-RK3566-Qt5.12.2-20221213/usr/loc
al/Qt-5.12.2/lib
```
# <span id="page-18-1"></span>**1.3 Development Board Configuration**

#### <span id="page-18-2"></span>**1.3.1 Terminal Software**

(1) You can download and use either SecureCRT or MobaXterm, and this section will introduce the use of MobaXterm.

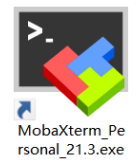

(2) There are two connection options: Serial (UART 0) connection and Telnet connection by a network cable.

#### <span id="page-18-3"></span>**1.3.2 Serial Connection**

(1) Serial (UART 0) connection. As illustrated in the following pictures, connect No.2 to TX, No.3 to

#### RX and No.5 to GND. (RS232 as an example here.)

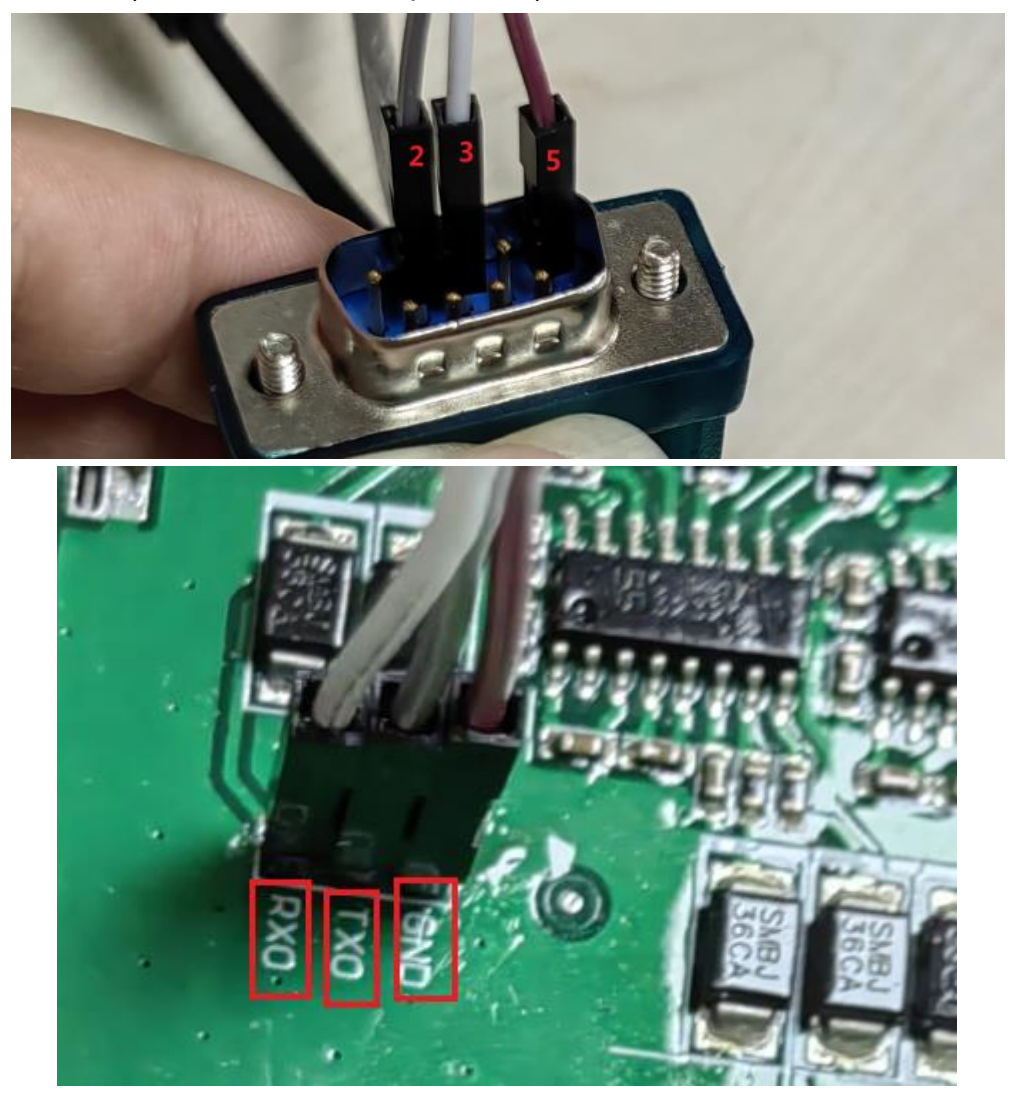

(2) Select **[Sessions]**-> **[New Session]**. First, select "**serial**". Next, select **serial port** and select **speed**. Last, check the information and click "**OK**" to finish.

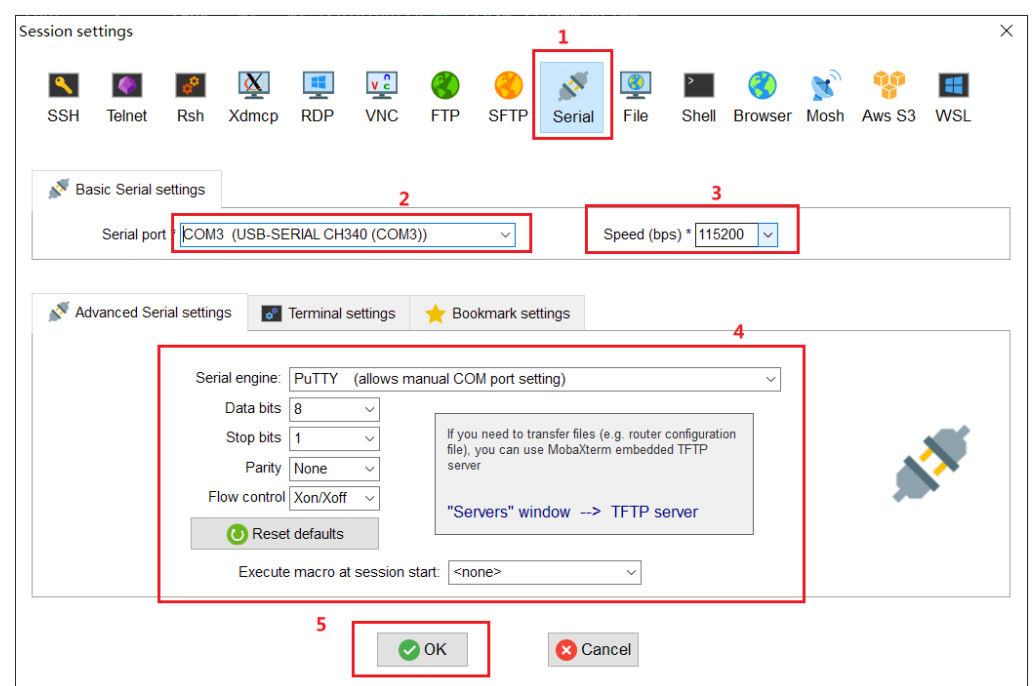

(3) Power up the development board, and enter "root" to start. (Note: If you operate after a while after powering up, there may be no text on the displayed interface, and only a black screen with no boot information. In this case, you only need to enter "root").

#### <span id="page-20-0"></span>**1.3.3 Ethernet SSH Connection**

(1) Plug the network cable into the development board network port, an refer the specific notes on the Internet.

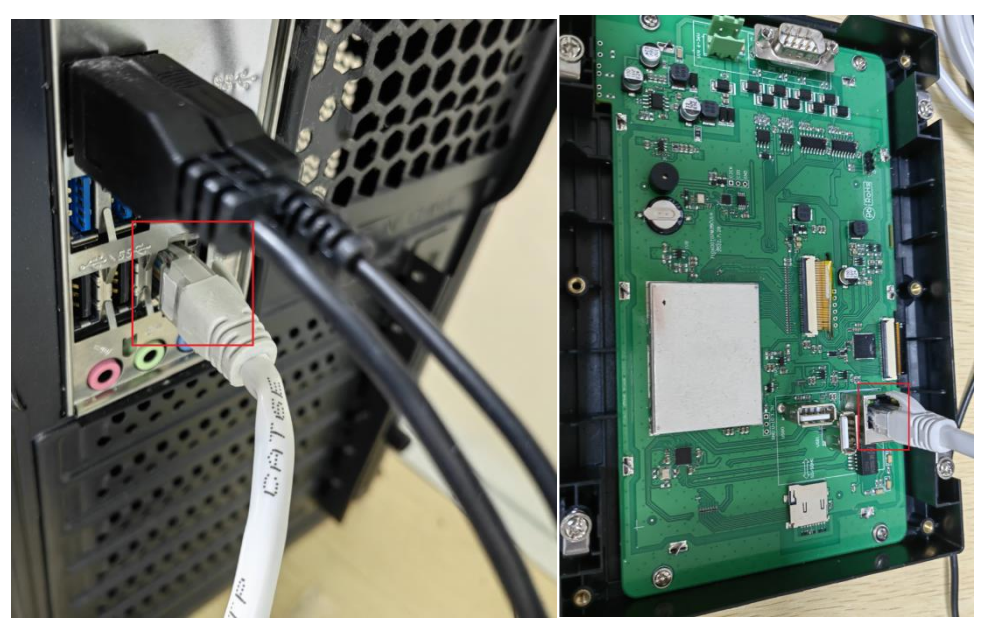

(2) First, click "**Session**" and select "**New session**" then select "**SSH**". Next, enter the IP of the development board and click "OK" (Note: the default IP of the development board is: 192.168.10.201 or 192.168.10.202. To achieve communication, the development board should be connected to the same LAN as the computer.

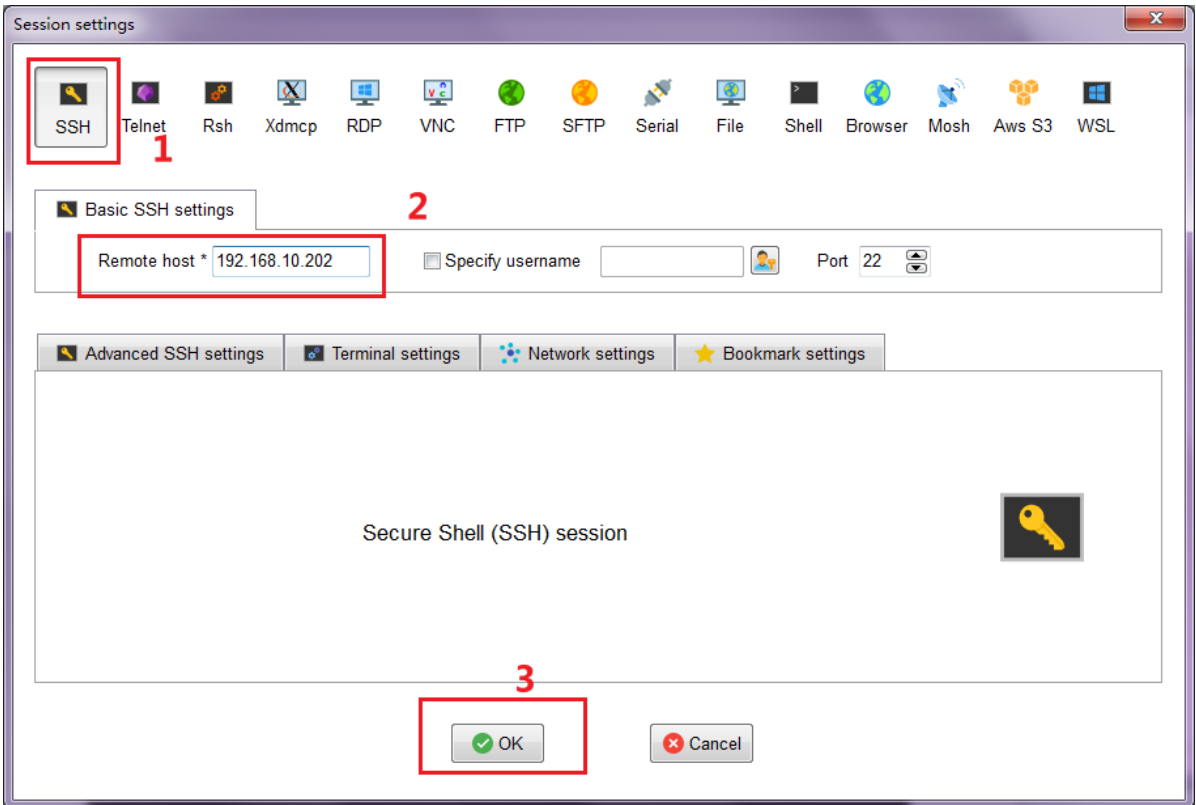

**DWIN** 

(3) Power on the development board and the following interface is displayed. Enter "root" for the username and "rockchip" for the password to start the operation.

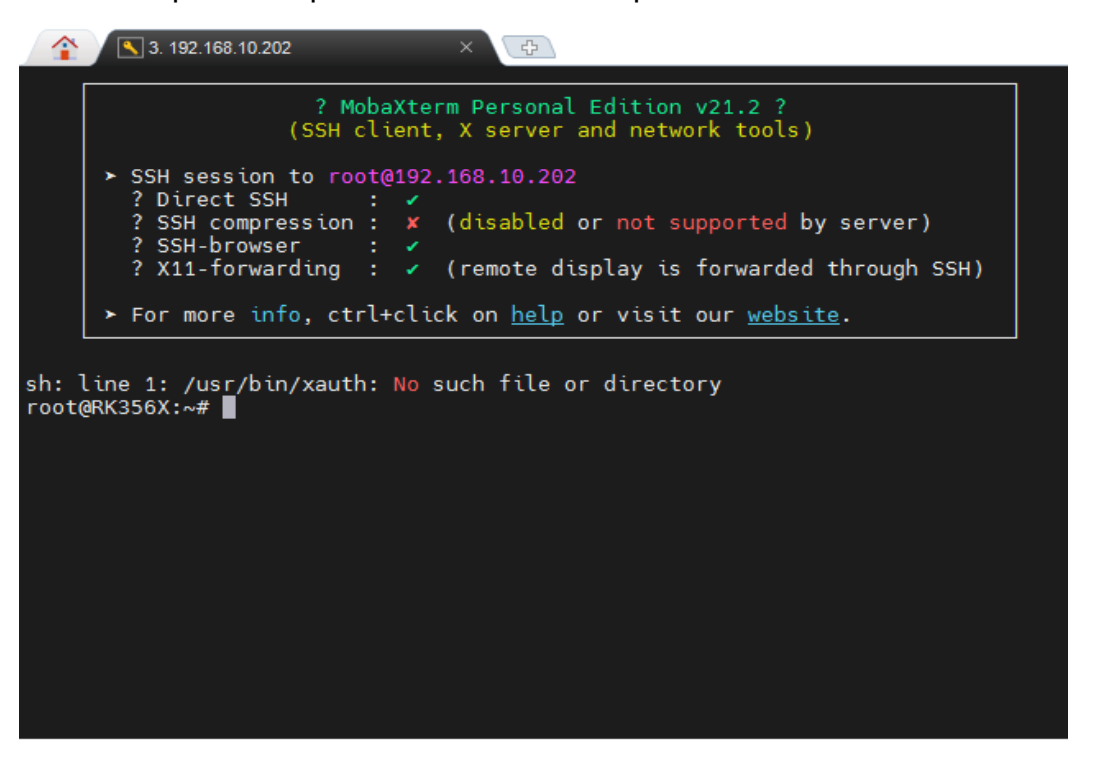

#### <span id="page-21-0"></span>**1.3.4 IP Configuration**

To modify the IP, you can enter: **vi /etc/init.d/netconfig** or **vi /etc/init.d/rcS** and move to the last line but two and press "i" to edit. Press "Esc" after modifying the IP and enter: (colon)wq (enter), which means save and exit. In this way. The IP is modified.

# <span id="page-22-0"></span>**Chapter 2 QT Project Cross-compilation**

# <span id="page-22-1"></span>**2.1 qmake**

(1) After enter the environment (running the "**source env-setup.sh**" command), enter the command **"qmake-v"** to check if the environment is correct.

Open the project folder you need to cross-compile (here using the provided folder named "DWIN\_QT\_DEMO" and adding it to "Ubuntu /home/dwin"). Enter the command: **qmake** (if the .pro file hasn't been generated, enter "**qmake -project**".) to generate the Makefile.

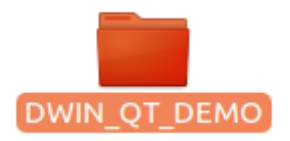

(2) Enter the command: **make**, and then a binary file named after the project will be generated. But the file cannot be run in Ubuntu, so you need to download it to the development board. You can refer to  $2.2$ .

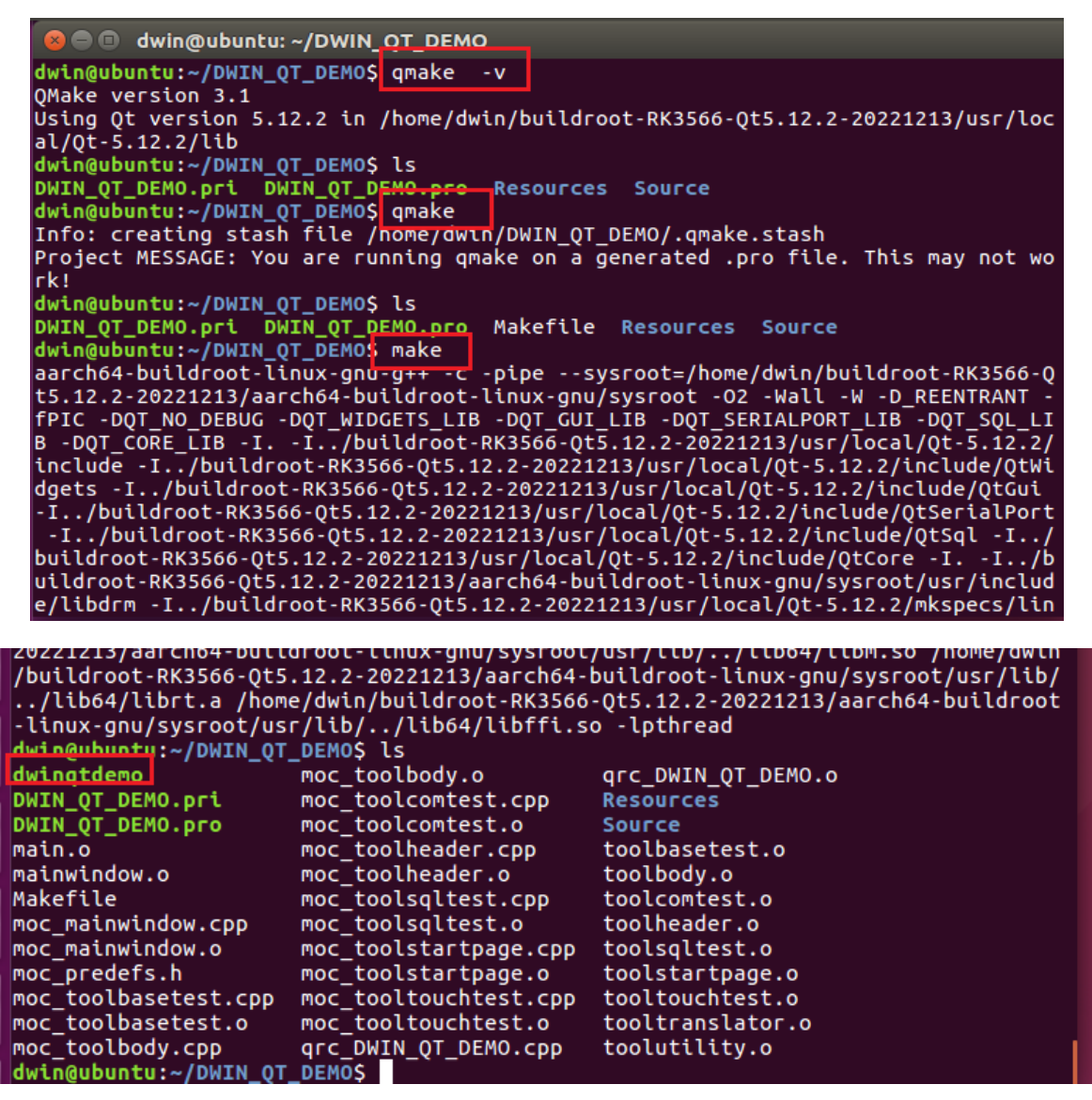

# <span id="page-23-0"></span>**2.2 USB Download**

(1) Put the cross-compiled files in the shared folder, you can copy the files using the command: **cp** 

#### **(file name) (the path of shared folder)**, i.e., **cp dwinqtdemo /mnt/hgfs/share/**

(2) Move the target file in the shared folder from the computer to the USB/SD card.

(3) Insert the USB into the development board.

(4) Open MobaXterm and connect. Enter the command: **cd /mnt/usb** to open the "usb" folder and select "sdax" folder. Copy or move the target file to the target directory (you can customize the folder to avoid clutter) using the command: **cp (target file)(folder)**,i.e. **cp dwinqtdemo /usr/bin/**.

# <span id="page-23-1"></span>**2.3 Run the Dwinqtdemo Program**

Configuration file should be modified to run the demo.

Enter the command: **vi /etc/init.d/runqt(enter)** and move the cursor to the beginning of the "qttesttool" line. Press **i** to enter insert mode. Input "#" to comment out this line. Move the cursor to the end of this line and press enter. Input the absolute path of dwinqtdemo+ a blank space +&. Then press Esc to exit insert mode. Enter ": wq" to save the modification.

```
#!/bin/bash
vnclinuxfb_conf=/etc/vnclinuxfb.conf
vnclinuxfb enable=`awk -F '=' '{a=1}a==1&&$1~/enable/{gsub(/[[:blank:1]*/."".$2);
if [ $vnclinuxfb enable == "1" ]; then
    export QT_QPA_PLATFORM="vnclinuxfb:fb=/dev/fb0:rotation=0"
else
    export QT QPA PLATFORM="linuxfb:fb=/dev/fb0:rotation=0"
fi
#qttesttool &
/usr/bin/dwingtdemo &
if [ $vnclinuxfb enable == "1" ]; then
    /etc/init.d/runfrpc &
\simŴ
 rungt [Modified] 13/15 86%
```
You can run the demo using the command "./runqt".

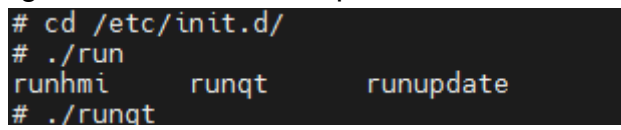

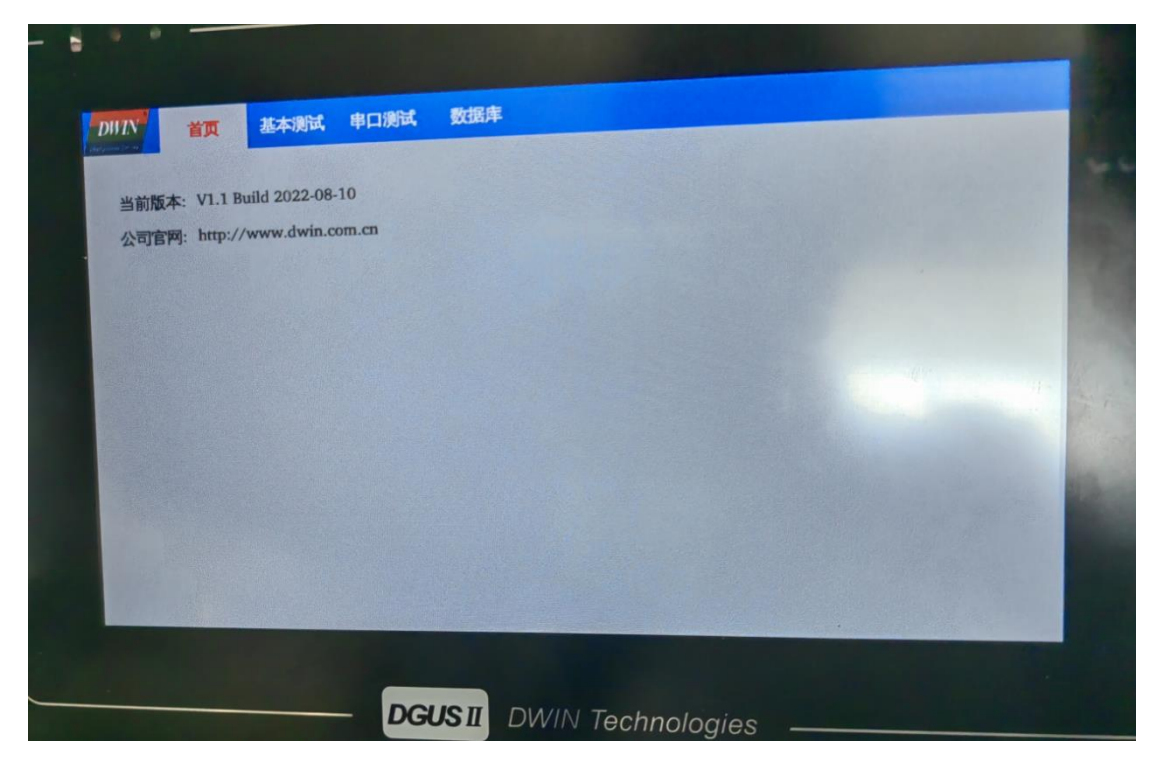

# <span id="page-24-0"></span>**2.4 Network Connection**

### <span id="page-24-1"></span>**2.4.1 Network Configuration**

(1) 40 series devices use DHCP to automatically assign addresses by default. You only need to connect the network cable.

```
(23) Ping a website
```
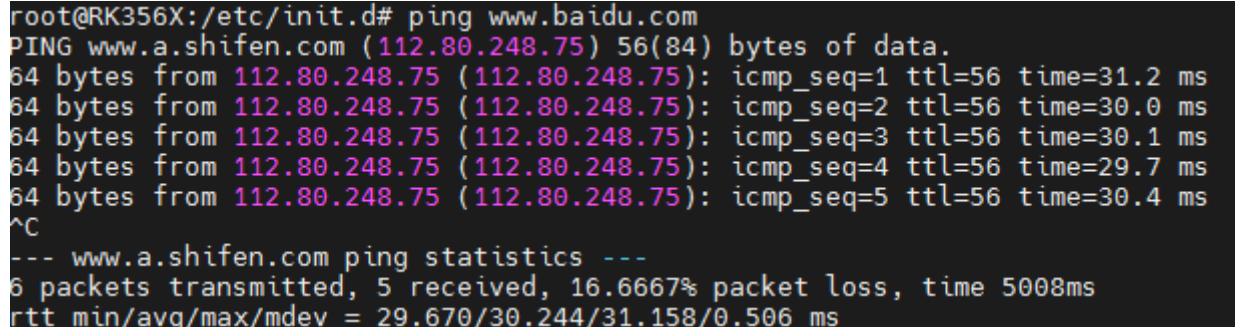

#### <span id="page-25-0"></span>**Revision Records**

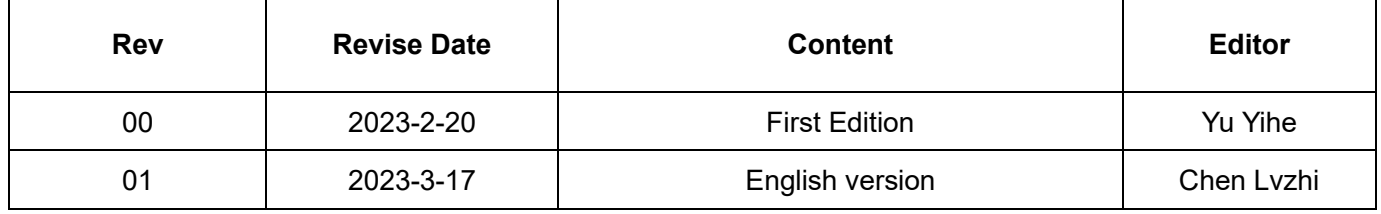

#### **Disclaimer: The product design is subject to alternation and improvement without prior notice.**

Please contact us if you have any questions about the use of this document or our products, or if you would like to know the latest information about our products:

Customer service Tel: +86-400-018-9008

Customer service email: dwinhmi@dwin.com.cn

Website: www.dwin-global.com

DWIN Developer Forum: https://forums.dwin-global.com/index.php/forums

Thank you all for continuous support of DWIN, and your approval is the driving force of our progress!